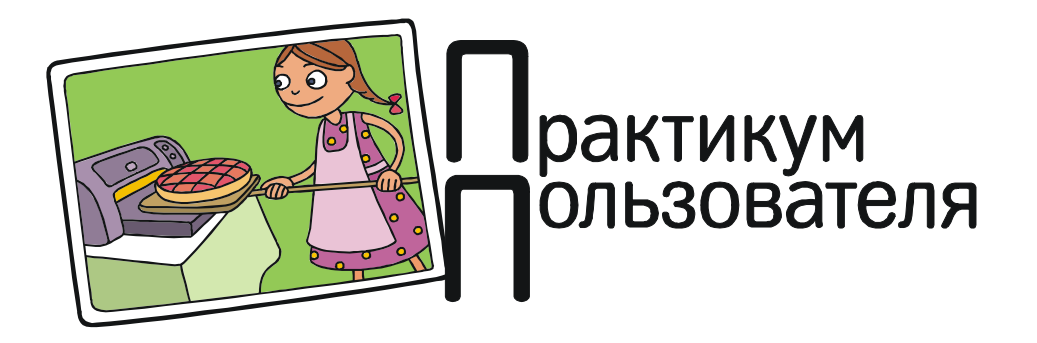

## КАК «СРИСОВАТЬ» САЙТ?

При просмотре сайтов бывает необходимо оставить себе эту web-страницу - но не сохранять ее по команде Сохранить как (или аналогичной) в виле файла на HTML. а сохранить «графическую копию», которая гарантированно отобразится на любом устройстве так, как нужно. Либо, например, для использования содержимого web-страницы в качестве иллюстрации. Как можно это слелать?

держимое окна, то после вставки из буфера скопированную картинку все равно придется обрезать.

Более гибким является использование дополнительных приложений для копирования экрана. Таких программ существует много - как платных (как, например, ABBYY Screenshot Reader), так и бесплатных. Владельцы компьютеров с современной версией ОС Windows 2010 при этом в выигрыше: у них такое приложение имеется среди стандартных программ - это приложение «Ножницы» (рис. 1).

## «Принтскриним»

Самый простой и очевидный способ -

слелать снимок с экрана (printscreen) при помощи одноименной клавиши на клавиатуре. Но и это нужно делать гра-MOTHO.

При нажатии клавиши PrtScn в буфер обмена помещается графическая копия всего экрана - включая панель задач и все видимые окна приложений. что не очень удобно.

Нажав комбинацию клавиш Alt + PrtScn, можно «приказать» компьютеру снять графическую копию только с активного в данный момент окна приложения, включая его содержимое и все имеющиеся элементы самого окна (панели инструментов, строку заголовка и пр.). Это уже лучше, но если вам требуется только со-

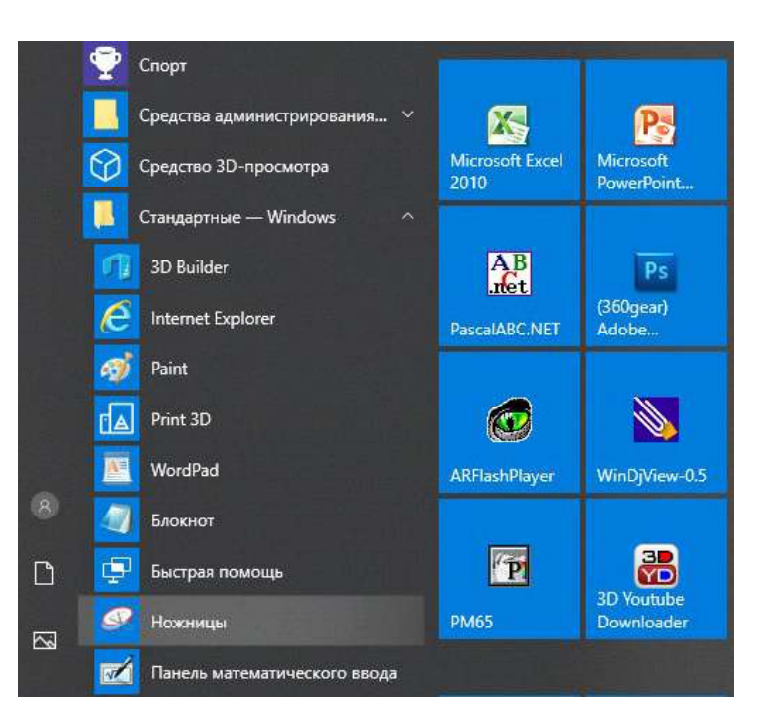

Рис. 1. Приложение «Ножницы» позволяет копировать часть экрана

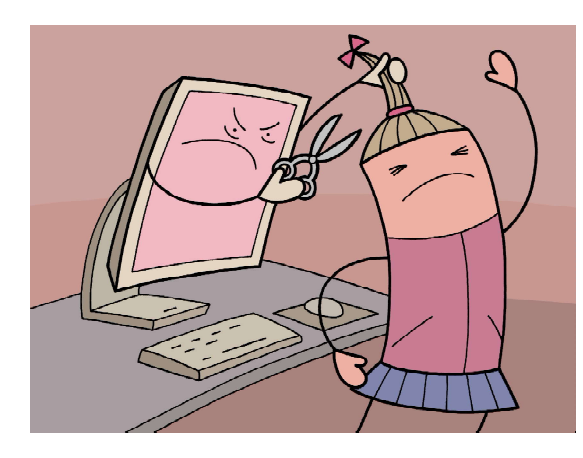

...приложение «Ножницы»...

После запуска этого приложения появляется панель (рис. 2), в которой можно выбрать требуемые настройки, например режим копирования (весь экран, окно или, что нам и требуется, выборочный фрагмент прямоугольной или произвольной формы) и время задержки до 5 секунд до момента «заморозки» изображения на экране для его копирования (скажем, чтобы успеть раскрыть нужное меню в окне приложения, которое требуется скопировать).

Далее остается лишь нажать кнопку Создать. Изображение на экране будет «заморожено» и отображается приглушенно – словно сквозь матовое стекло. Остается курсором мыши в виде хорошо заметного перекрестья очертить требуемое место экрана (внутри этой области изображение становится обычным по насыщенности), и по завершении выделения фрагмента его копия попадет в буфер обмена, а на экране появится окно приложения «Ножницы» со скопированным фрагментом (рис. 3). При этом в панели приложения добавляются простейшие средства графического редактирования. Если фрагмент будет вами как-то изменен, то надо будет заново скопировать его в буфер обмена нажатием клавиш Ctrl + C или при помощи меню Правка  $\rightarrow$  Копировать.

Единственный крупный недостаток этого способа – очень сложно сделать таким способом полную графическую копию всей web-страницы: придется делать поочередно несколько скриншотов, а потом вручную «сшивать» их в графическом или текстовом редакторе.

## Распечатываем в PDF

Еще один очевидный способ сохранить копию web-страницы, причем сразу всей, – это распечатать ее. Причем можно распечатать страницу не только на бумаге, а, например, в файл формата PDF.

Для этого надо установить на компьютере «виртуальный принтер». Таких приложений тоже известно немало, а во многих случаях «виртуальный PDF-принтер» автоматически ставится как дополнение к соответствующему приложению (например к Adobe Acrobat).

В комплекте Windows 10 есть стандартный «виртуальный PDF-принтер» Microsoft Print to PDF. Чтобы им воспользоваться, достаточно в браузере вызвать операцию печати, выбрать в качестве принтера тот самый Microsoft Print to PDF, сделать требуемые настройки печати (вроде выбора печатаемых страниц) и нажать кнопку Печать.

При использовании популярного браузера Google Chrome и отсутствии отдельного «виртуального принтера» можно также выбрать в списке принтеров специальный пункт Сохранить как PDF – это встроенный «виртуальный PDF-принтер» браузера. Дальнейшая работа с ним выполняется так же, как и с «виртуальным принтером» Microsoft Print to PDF.

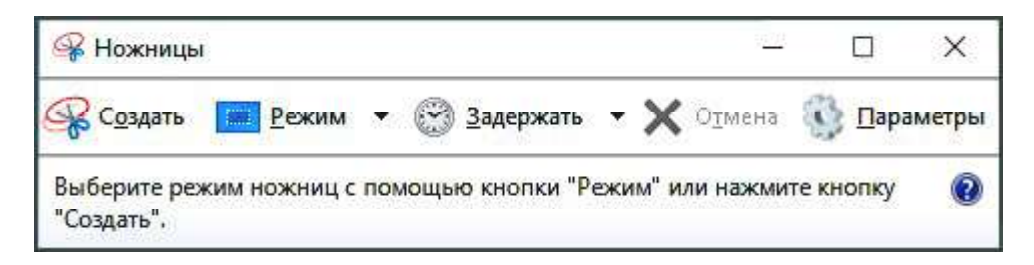

Рис. 2. Панель стандартного приложения «Ножницы»

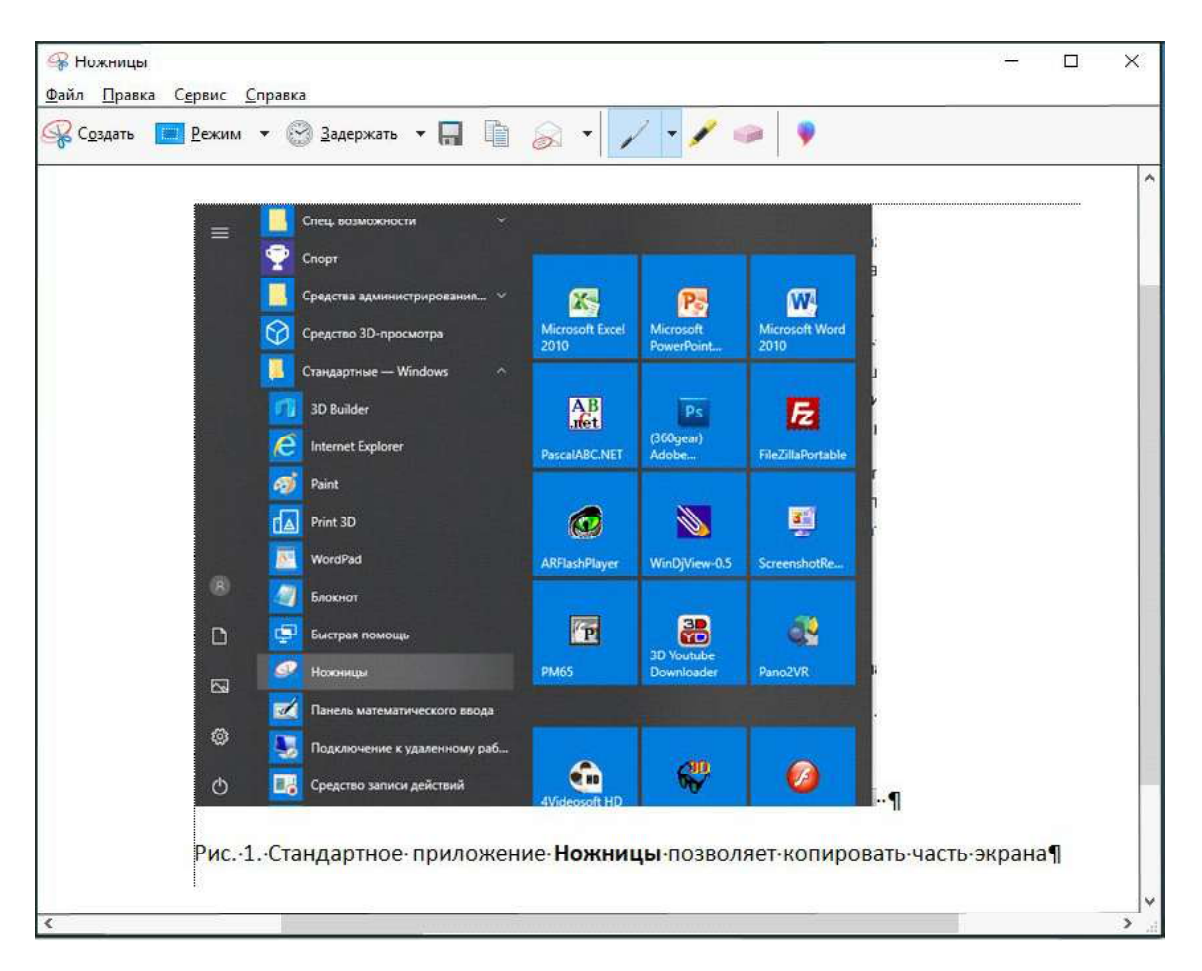

Рис. 3. Фрагмент скопирован

Нелостатки такого способа:

- копия web-страницы будет точно такой же, как при печати на обычном цветном принтере (с разделением на страницы), при этом печатаются не все элементы web-страницы, например, может не быть напечатано фоновое изображение;

- формат PDF - это не обычный графический формат, большинство простых графических редакторов его «не поймут».

## Получаем полный скриншот webстраницы

Возможности получить графическую копию всей web-страницы независимо от ее длины все же существуют. Проще всего это сделать тем, кто пользуется наиболее популярным сегодня браузером Google Chrome.

Первое, что нужно сделать, - это вызвать «режим разработчика». Раскроем меню браузера щелчком мыши на кнопке с тремя точками (крайняя справа на панели браузера) и в этом меню выберем пункт Дополнительные инструменты, а затем во вложенном меню - пункт Инструменты разработчика  $(pnc. 4)$ .

Справа (либо снизу, в зависимости от настройки ее позиции в браузере) раскроется панель разработчика с различными фун-

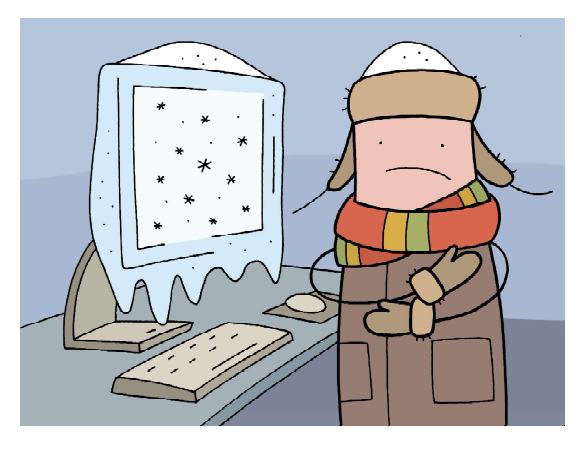

Изображение на экране будет «заморожено»...

ПРАКТИКУМ ПОЛЬЗОВАТЕЛЯ

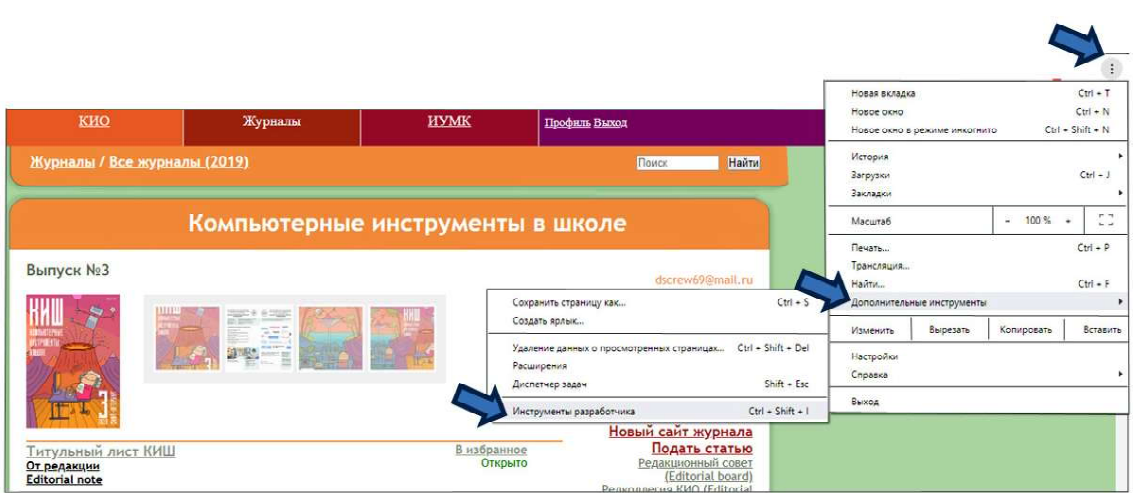

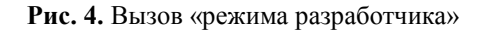

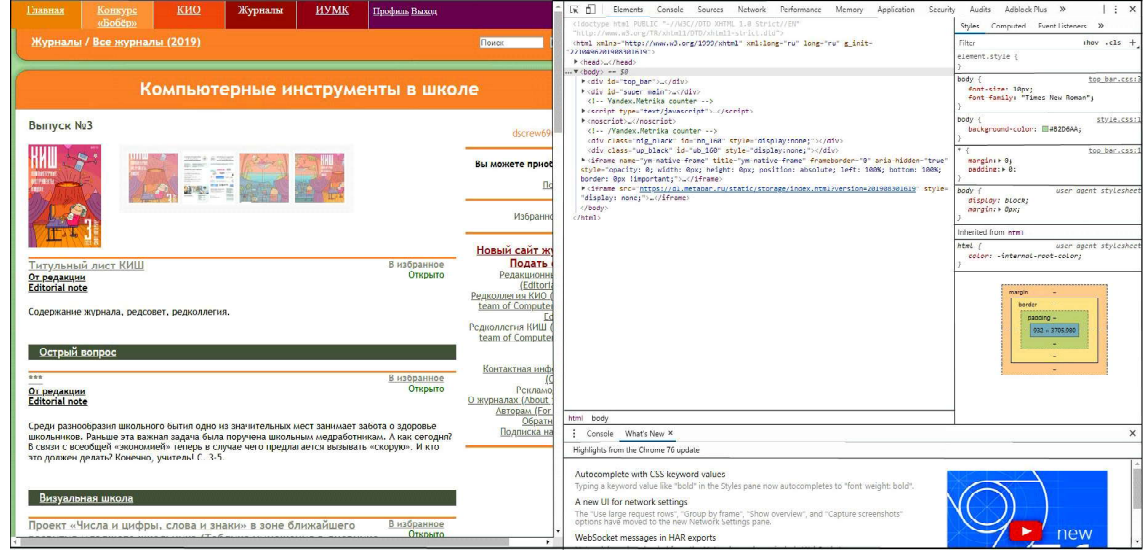

Рис. 5. Панель разработчика (справа)

| Audits                                     | Adblock Plus | $\rightarrow$              |                  |                    | $\times$   |
|--------------------------------------------|--------------|----------------------------|------------------|--------------------|------------|
| Styles                                     | Computer     | Dock side                  | 0 D D            |                    | п          |
| Filter                                     |              |                            |                  |                    |            |
| element.style {                            |              | Hide console drawer<br>Esc |                  |                    |            |
|                                            |              | Search                     |                  | $Ctrl + Shift + F$ |            |
| body $\{$<br>font-size: 10<br>font-family: |              | Run command                | Ctrl + Shift + P |                    |            |
|                                            |              | Open file                  |                  |                    | $Ctrl + P$ |
|                                            |              | More tools                 |                  |                    |            |
| body $\{$<br>background-co<br>ł<br>$*$     |              | Shortcuts                  |                  |                    |            |
|                                            |              | Settings                   |                  |                    | F1         |
|                                            |              | Help                       |                  |                    | ٠          |

Рис. 6. Меню панели разработчика

кциями просмотра, контроля и редактирования компонентов web-страницы (рис. 5). Не пугаемся, что оно выглядит достаточно сложным для непосвященных, – нам в нем потребуется только одна небольшая команда.

В панели разработчика снова щелкнем мышью на кнопке с тремя точками и в раскрывшемся меню выберем пункт Run command (рис. 6).

Раскроется панель поиска и ввода команд на «внутреннем языке» браузера Google Chrome. Нам нужна команда для снятия скриншота. Чтобы быстро найти ее, в верхней строке панели поиска после знака «>»

введем слово «screenshot». Будет выполнена фильтрация имеющегося списка команд, и в панели останется только четыре строки (рис. 7).

Это и есть наш инструментарий:

– команда Capture screenshot позволяет снять обычный скриншот web-страницы (той ее части, которая умещается в окне браузера, но за исключением панели разработчика);

– команда Capture area screenshot дает возможность в пределах видимой в окне браузера части web-страницы выделить курсором мыши желаемый прямоугольный фрагмент и снять скриншот только с него;

– команда же Capture full size screenshot позволяет получить большой по размерам графический файл, в котором содержится вся просматриваемая в данный момент webстраница (рис. 8, 9).

В любом случае сохранение графической копии производится автоматически, –

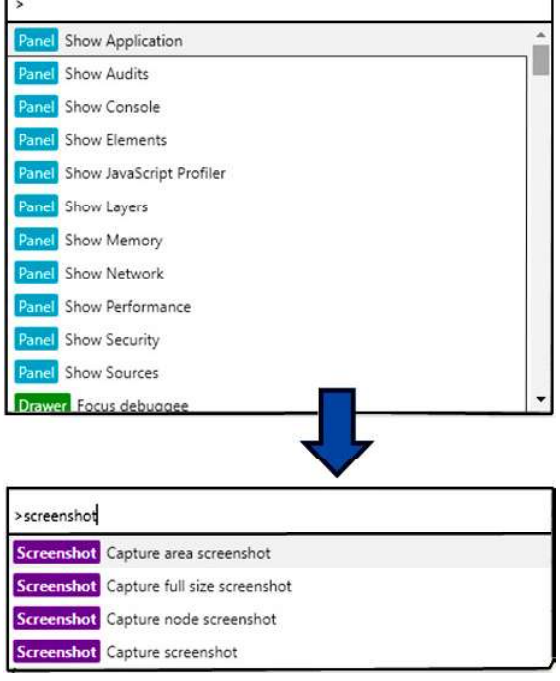

Рис. 7. Работа с панелью поиска команд в панели разработчика

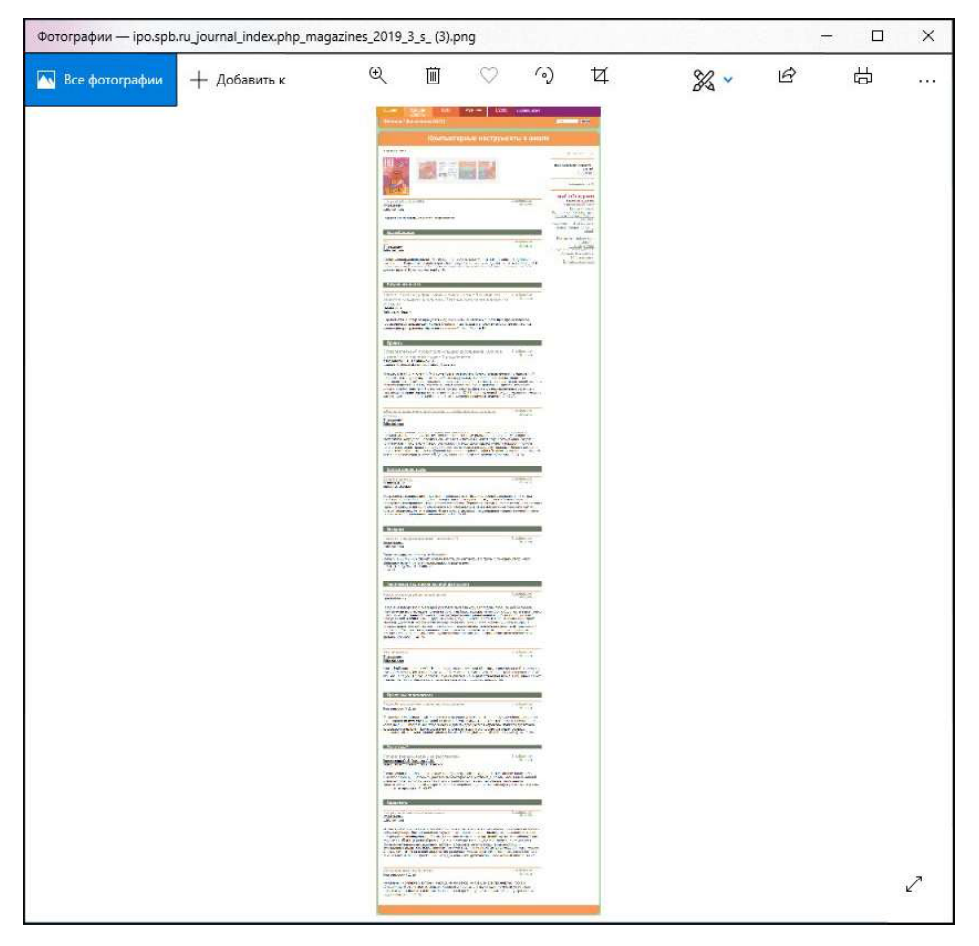

Рис. 8. Графическая копия всей web-страницы (в уменьшенном масштабе отображения)

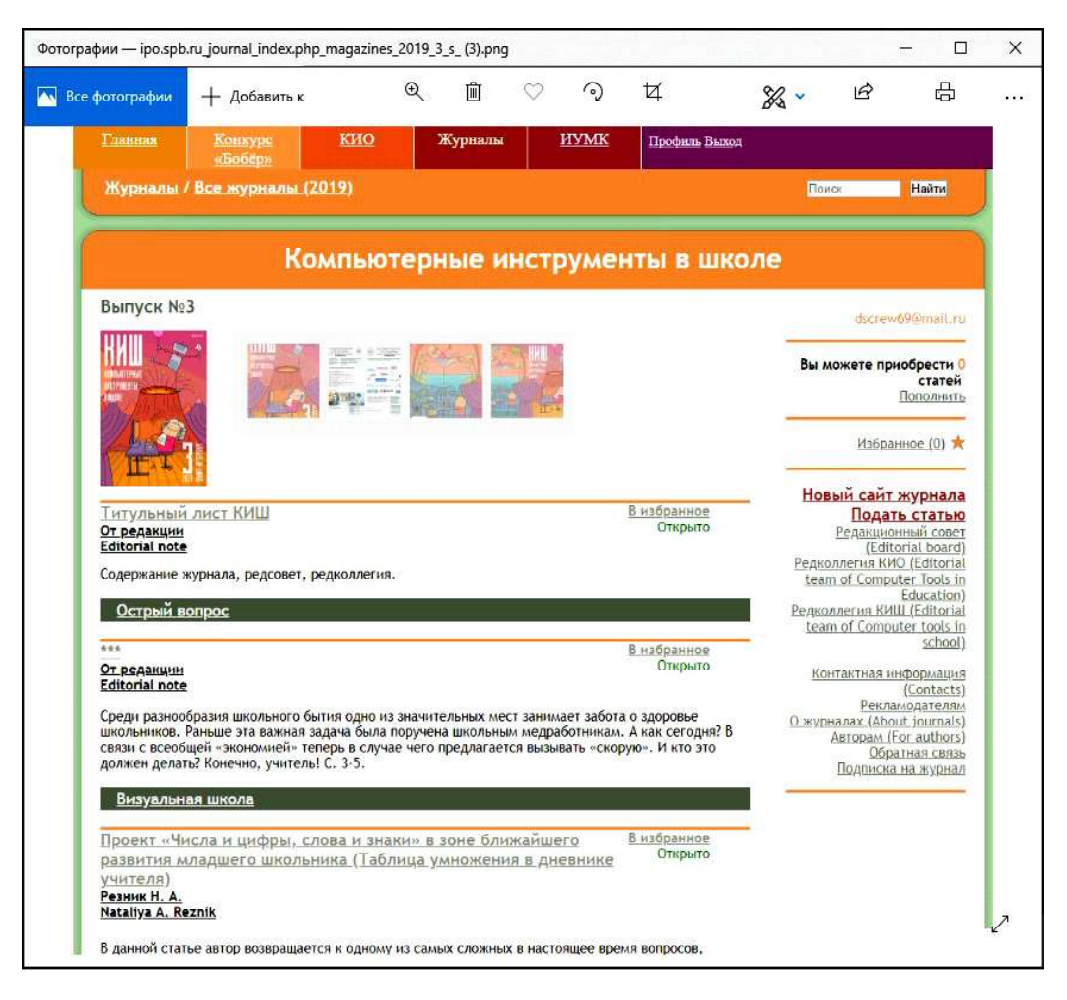

Рис. 9. Графическая копия всей web-страницы (в более крупном масштабе)

так, как если бы выполнялась загрузка этого графического файла из Интернета (обычно – в папку Загрузки в «Моих документах», имя файлу браузер дает автоматически).

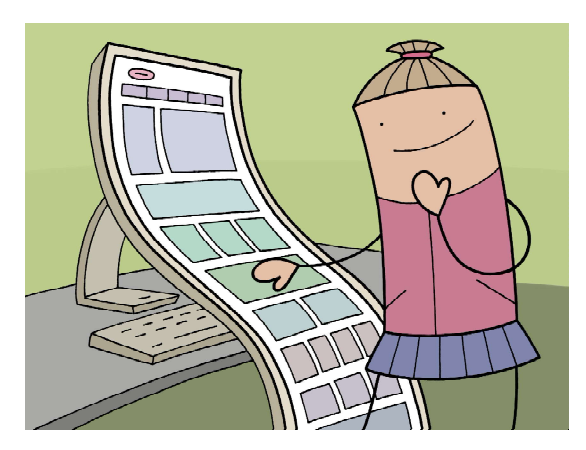

...Capture full size screenshot позволяет получить большой по размерам графический файл, в котором есть вся просматриваемая в данный момент web-страница.

Может быть, кто-то из читателей готов задать вопрос: а как быть тем, кто пользуется другими браузерами, а не Google Chrome? На этот случай в Интернете имеются отдельные онлайн-сервисы, например https://webcapture.net. Здесь достаточно ввести в предлагаемом поле URL требуемой web-страницы, выбрать в раскрывающемся списке справа от этого поля ввода желаемый графический формат и нажать кнопку Capture web page (рис. 10). Через некоторое время (от нескольких секунд до пары минут) вы увидите в панели данного онлайн-сервиса фрагмент полученного графического изображения требуемой web-страницы и ссылки на просмотр, скачивание и скачивание в формате ZIP желаемого графического файла (рис. 11). В любом случае после загрузки мы получим графическую копию web-страницы, такую же, как мы получали средствами разработчика в браузере Google Chrome.

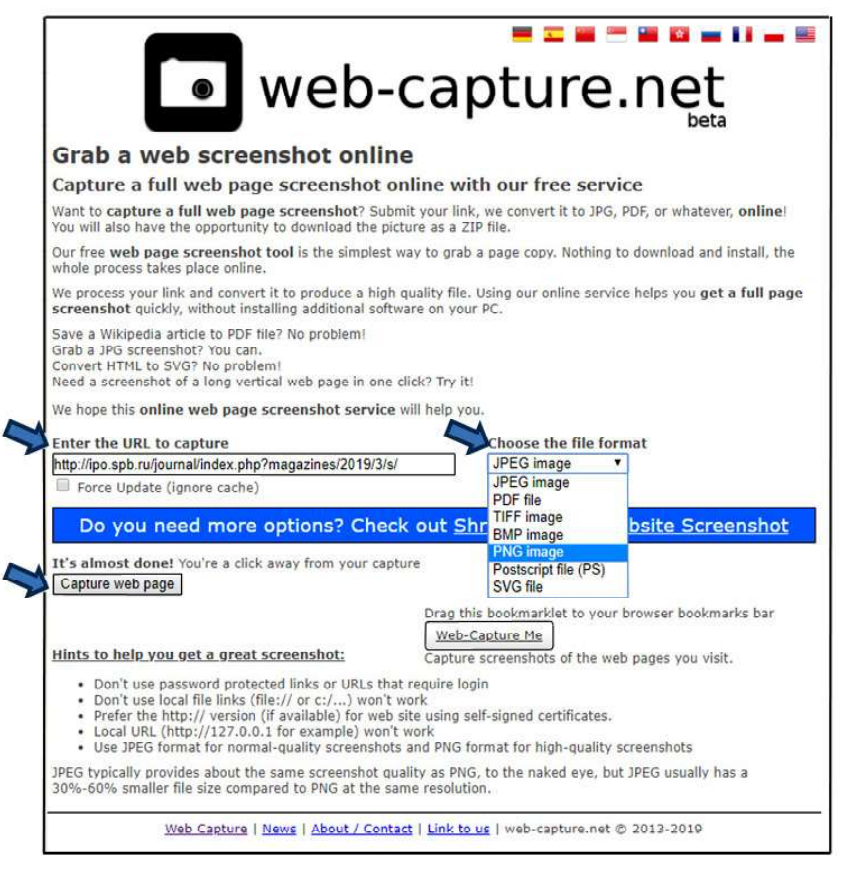

Рис. 10. Онлайн-сервис для снятия полной графической копии web-страницы

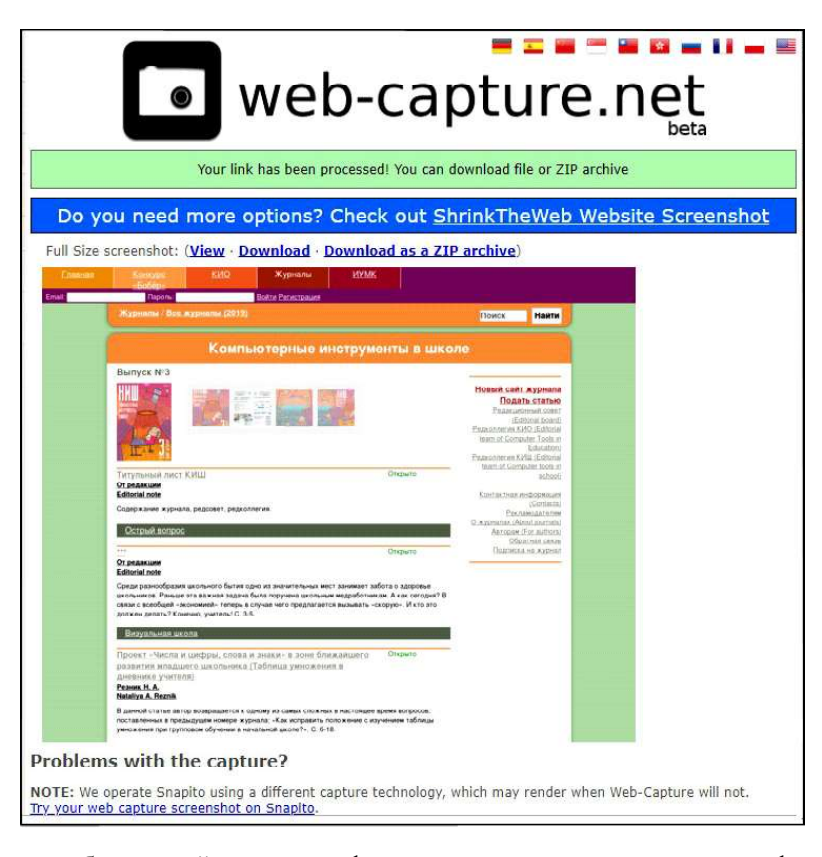

Рис. 11. Результат работы онлайн-сервиса – фрагмент и ссылки на скачивание графического файла